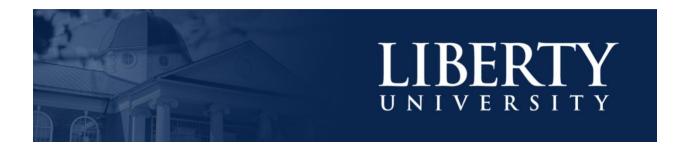

# LU ACCOMMODATE - STUDENT OVERVIEW

**LU Accommodate** is used by students with documented disabilities and helps manage their accommodation requests and related services with ease. This training document will demonstrate using the **LU Accommodate** application for student use.

### LU ACCOMMODATE ACCESS

 To access LU Accommodate, navigate to <u>Liberty.edu/LUAccommodate</u>. Click the blue Log in to Accommodate button.

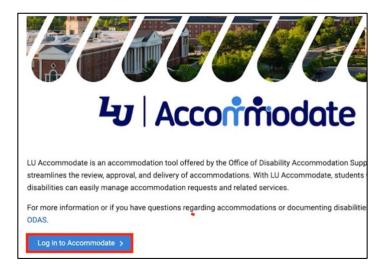

2. Select Student.

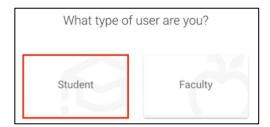

3. Log in with your Liberty Email and click Next. Then enter your Liberty Password and click Sign in.

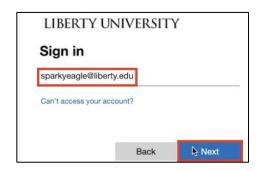

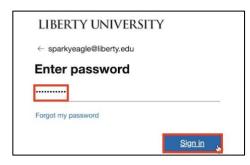

4. Once logged in, the **Home** page will open.

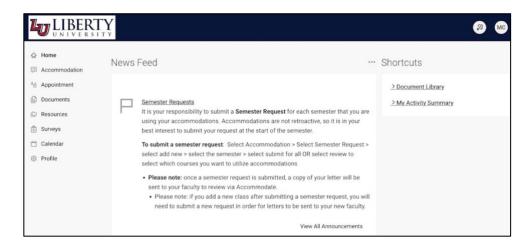

TOP MENU OPTIONS

5. At the top right-hand corner of the screen, you will find your profile. Click the profile icon to access **Tools** and **Account** information.

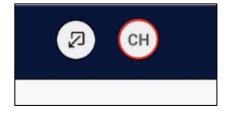

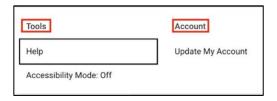

6. Click **Help** to view answers to commonly asked questions.

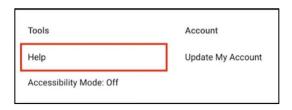

7. If you are using assistive technology like a text reader or speech input software, click **Accessibility Mode**, then click **Ok**.

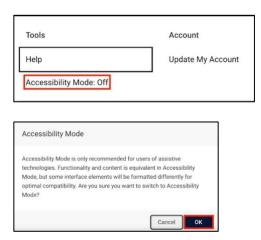

## HOME SCREEN

8. The Home screen will display the **News Feed** section, which will display current announcements and notifications that have been posted.

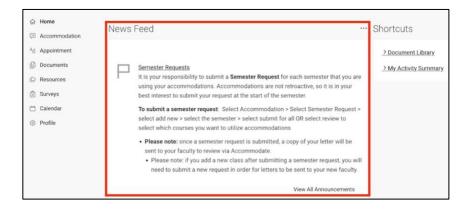

9. On the right-hand side are **Shortcuts**.

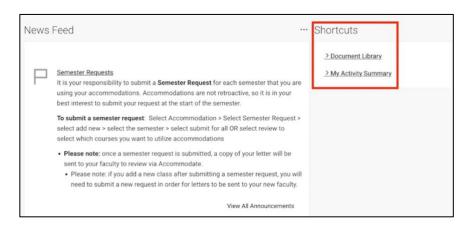

10. Document Library will take you to the resources page.

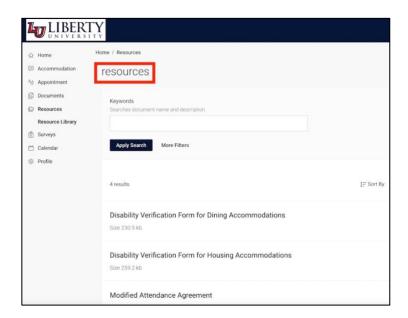

11. **My Activity Summary** will take you to the **profile** page.

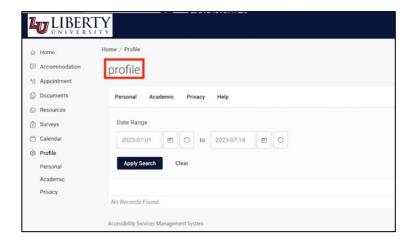

## **NAVIGATION MENU**

12. The left-hand menu is the **navigation menu**.

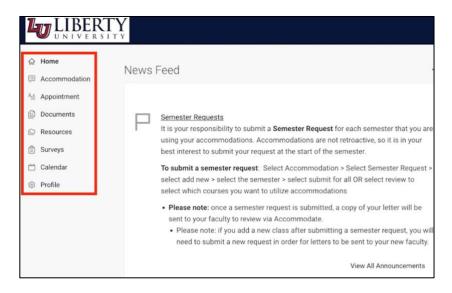

13. Click Accommodation in the navigation menu to expand it.

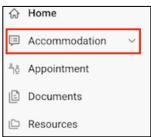

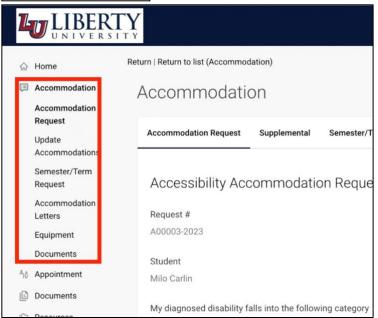

14. Click **Accommodation Request** to view your disability information.

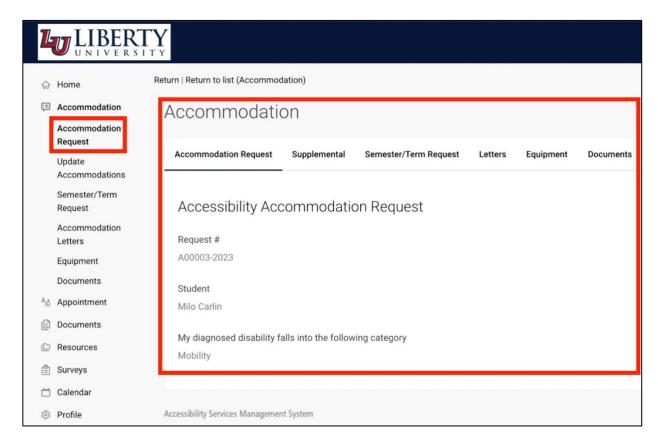

15. Click Update Accommodations to Add New accommodations.

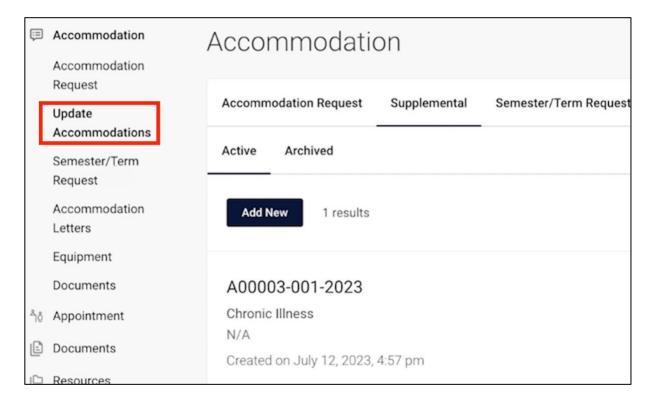

### 16. Click **Semester/Term Request** to renew accommodations.

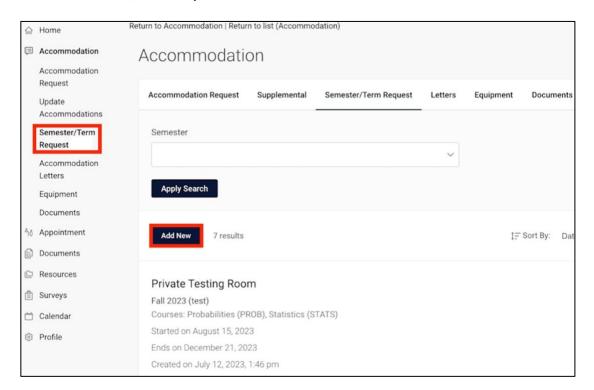

17. Click Accommodation Letters to see your list of signed or pending letters. \*

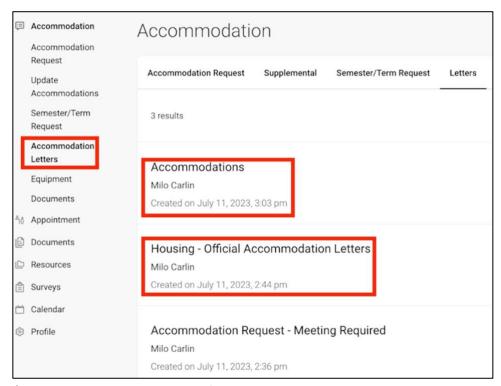

<sup>\*</sup> To learn more about applying for an accommodation, please review the <u>Accommodation Request</u> <u>document</u>.(Will add link once customer has approved for distribution)

18. Click **Equipment** to display the list of equipment that has been approved through the accommodation or those that the student has checked out.

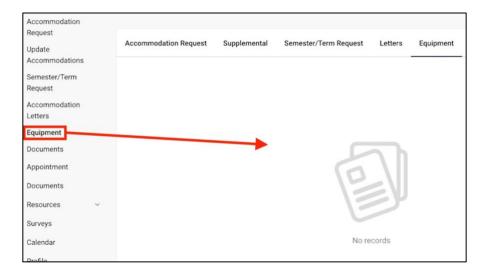

19. Click Resources, and then click Resource Library to view the resources page.

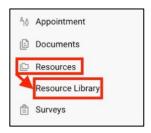

20. Click any of the resource titles to open the form for the accommodations. Some forms require you to download and print. To **download**, click the **download icon** in the top-right of the document window.

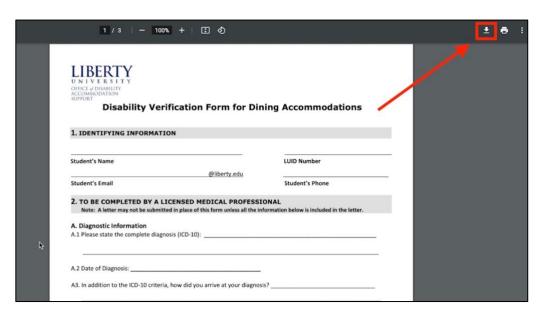

21. To print the document, click the printer icon, which is next to the download icon.

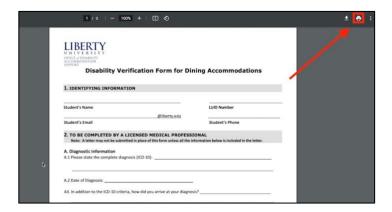

22. Some resources allow the student to fill out the form online. Those resources are marked with **External URL** next to the title. To fill out the form, click the resource title.

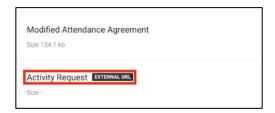

23. Fill out all fields, then click **Submit** to complete the form.

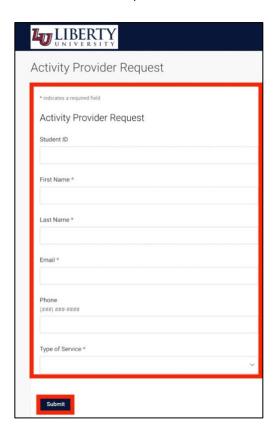

24. Click **Surveys** to view a list of surveys you have completed. The **Survey** tab will show you any completed or currently active surveys.

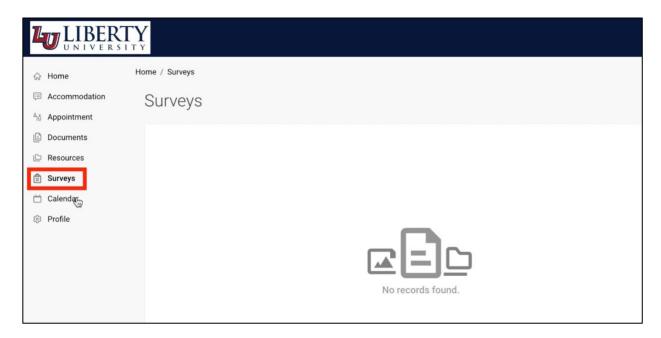

- 25. Click Calendar to view the following:
  - Agenda

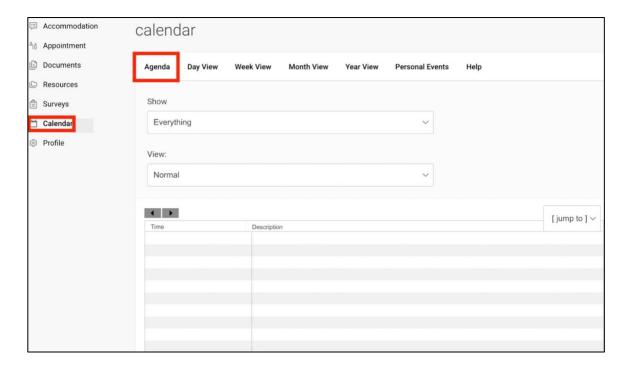

## Day View

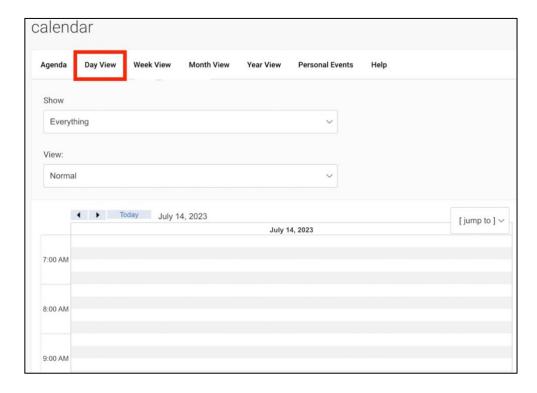

### Week View

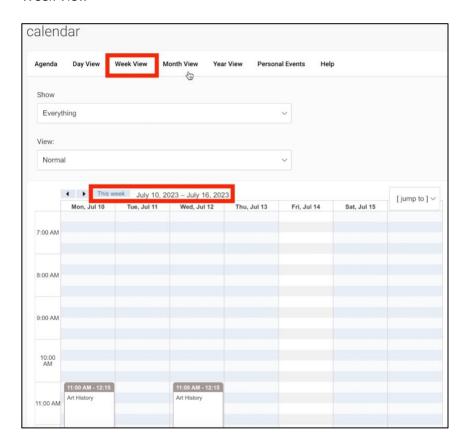

#### Month View

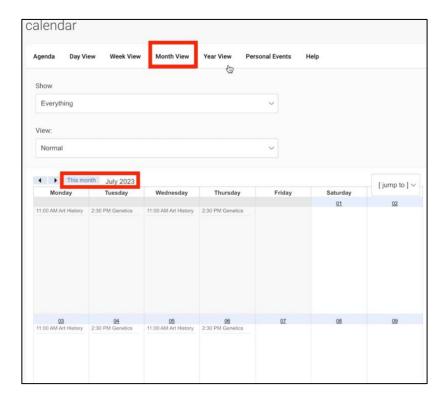

### Year View

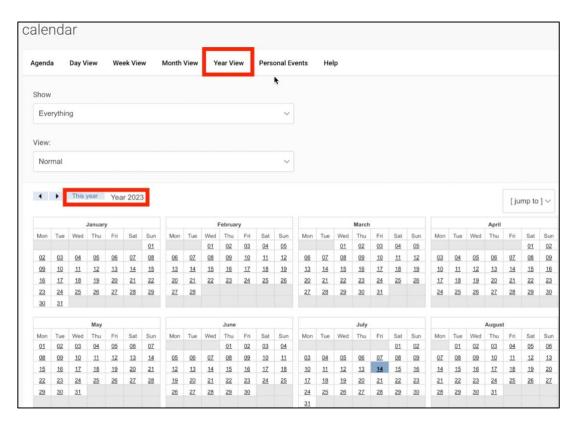

■ Personal Events.

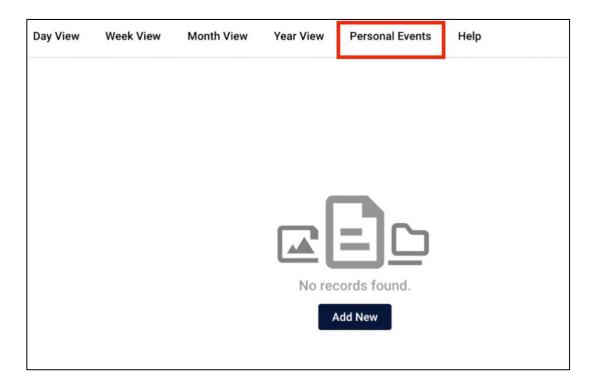

Use the **Calendar** page to keep track of your appointments and class schedules.

26. To make changes to your privacy information, Click **Profile** and then click **Privacy**.

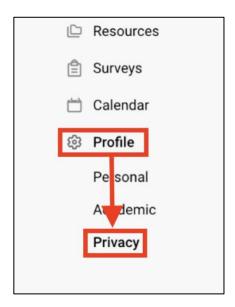

27. Review and select the options for **Email Notifications**, **Synchronizing Options**, and **Alerts** settings. To save these preferences, click **Save Changes**.

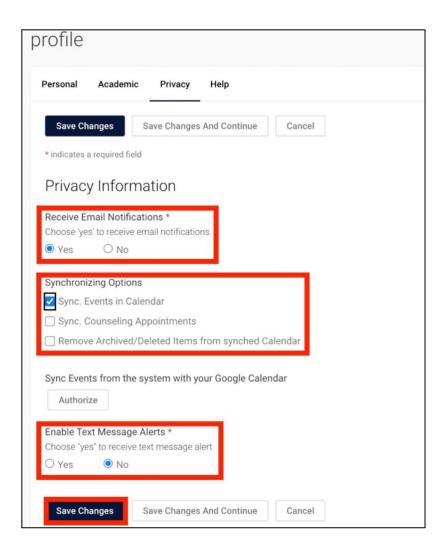

# **Need Assistance?**

To learn more about LU Accommodate, please visit <u>Liberty.edu/LUAccommodate</u>.